# PRIME LINEE GUIDA DI G SUITE PER STUDENTI

Tutti gli studenti nuovi iscritti sono stati registrati alla piattaforma Google Suite for Educational e possiedono un account gratuito al quale possono accedere utilizzando come nome utente il seguente indirizzo email istituzionale assegnato dall'Istituto,

#### [nome.cognome@icome.edu.it.](mailto:nome.cognome@icome.edu.it.)

Per accedere alla piattaforma si consiglia di seguire questa procedura:

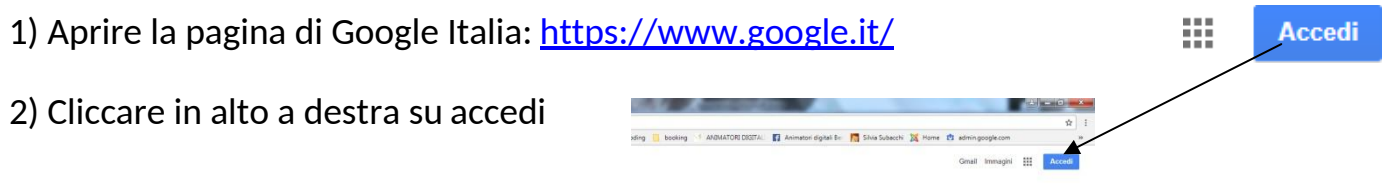

# Google

Attenzione, se possedete altri account google e l'ultima volta che voi (o qualcun altro) li ha utilizzati da quel PC e non ha effettuato il logout (comando di uscita) non avrete il tasto accedi ma l'icona con l'iniziale dell'account dell'ultima persona che l'ha utilizzato, per esempio così: compo es

In questo caso cliccate sull'icona con la lettera che sarà diversa in base a chi aveva usato Google precedentemente e cliccate sul tasto "ESCI", poi vedrete che comparirà l'icona

**Accedi** 

Vi comparirà questa finestra di dialogo:

corretta con la scritta

### Google

Accedi Utilizza il tuo account Google

Indirizzo email o numero di telefono

Non ricordi l'indirizzo email?

Altre opzioni

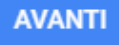

Potrebbe anche succedere che cliccando su accedi, non compaia la finestra sopra indicata, ma compaia un elenco di account che sono stati precedentemente memorizzati da quel PC, in tal caso cliccate sull'ultima opzione dell'elenco comparso che è:Utilizza un altro account 3) A questo punto vi comparirà la finestra di cui sopra.

4) Dove c'è scritto Indirizzo email o numero di telefono

> Si deve digitare il proprio nome utente che è l'indirizzo istituzionale fatto da : [nome.cognome@icome.edu.it](mailto:nome.cognome@icome.edu.it)

Ad esempio, mario rossi avrà il seguente nome utent[e: mario.rossi@icome.edu.it](mailto::%20mario.rossi@icome.edu.it) Per coloro che hanno doppio nomi l'utenza è costituita dai due nomi senza spazio o caratteri aggiuntivi ad esempio: francesco maria bianchi: francescomaria.bianchi@ icome.edu.it

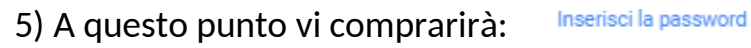

Password dimenticata?

**AVANTI** 

La password da digitare la prima volta è :

#### **Passwordstudente01**

6) Digitando su avanti , la prima volta che si accede, si aprirà una finestra di dialogo con la quale si dovranno accettare le condizioni di utilizzo della piattaforma. Si clicca su "ACCETTA" e si prosegue.

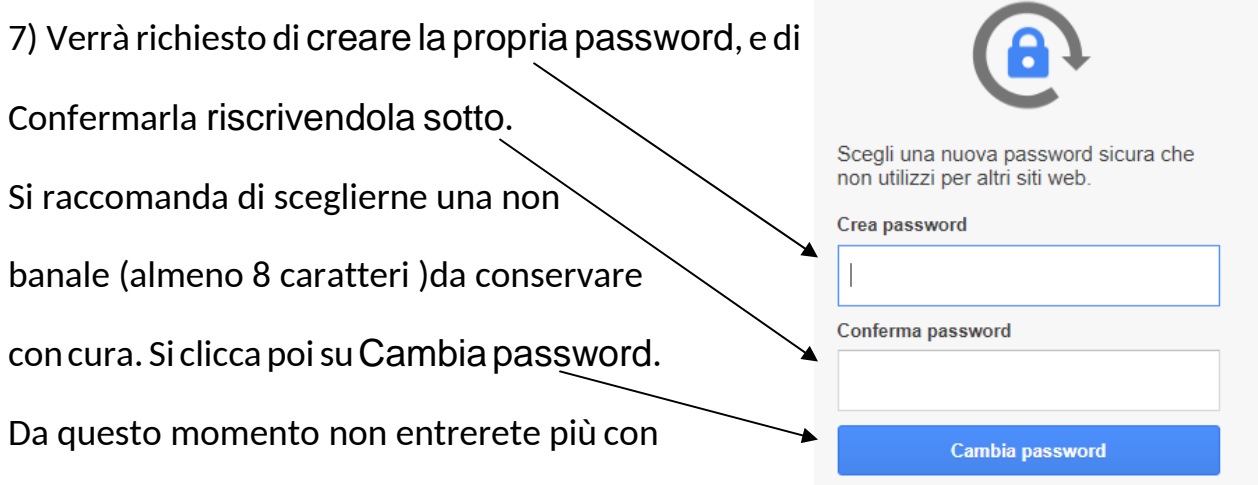

la password "Password", ma con quella che avrete scelto qui.

8) A questo punto si riaprirà la pagina di Google Italia che avevate fin dall'inizio, ma stavolta al posto dell'icona dove c'era scritto "ACCEDI" e dove avete cliccato all'inizio vedrete comparire un'icona sferica con l'iniziale del vostro indirizzo inserito, per esempio io vedrò:

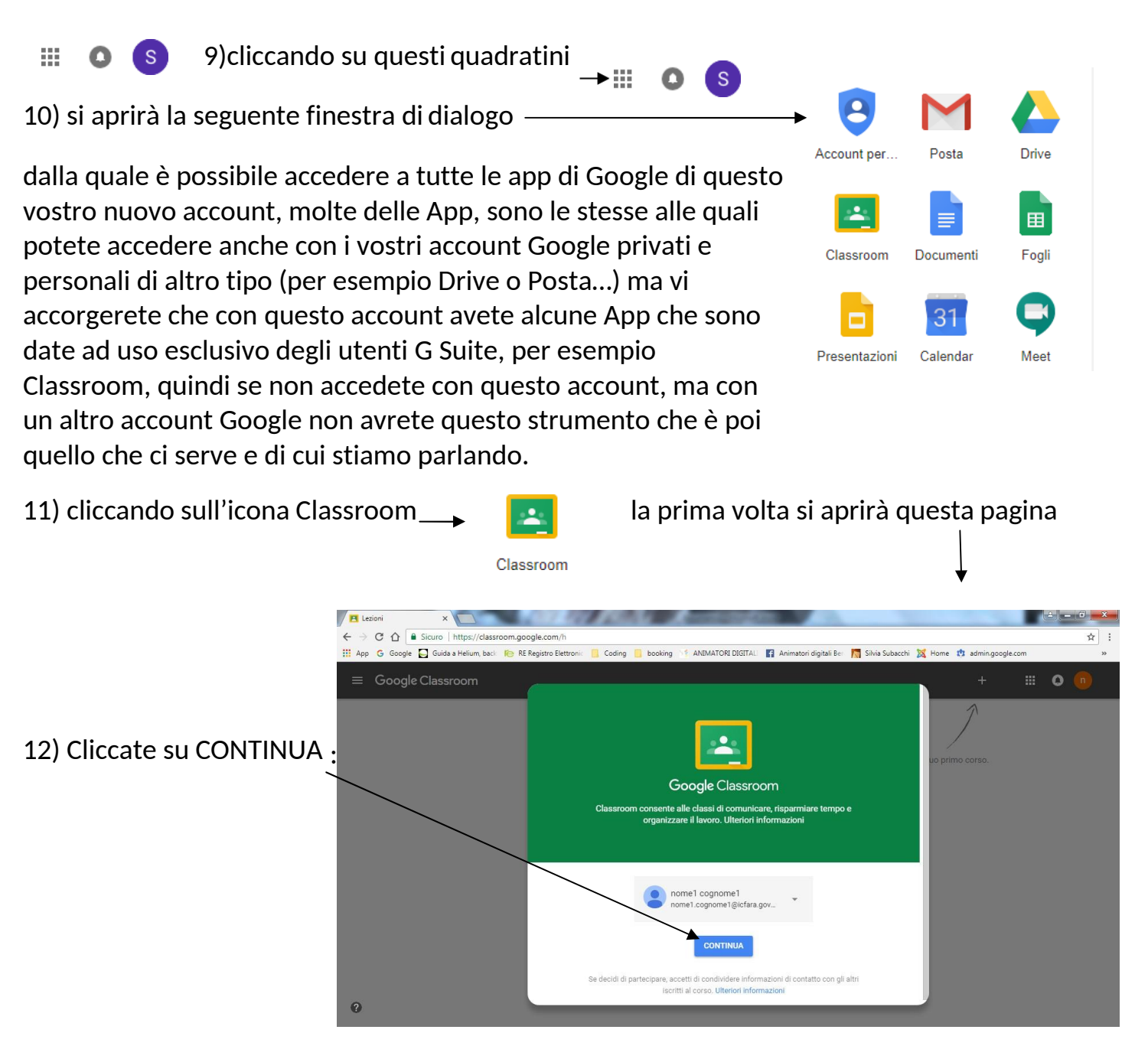

13) Comparirà quest'altra pagina:

**Fate molta attenzione** a non sbagliare in questa fase!

Bisogna cliccare su

"SONO UNO STUDENTE", fate molta attenzione tutti gli alunni dovranno cliccare

sull'icona corretta, perché le autorizzazioni e le possibilità di

utilizzo e le App date in concessione agli-studenti

sono diverse e minori di quelle date agli insegnanti.

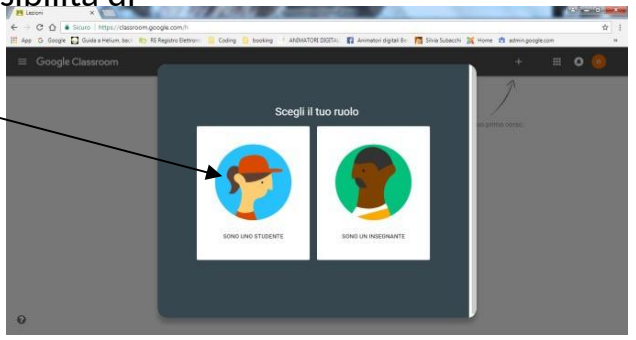

Successivamente gli studenti potranno scegliere l'App Google Classroom e cliccheranno sull'opzione "ISCRIVITI AD UN CORSO" e comparirà la finestra di dialogo con la quale potranno digitare il codice fornito dal docente

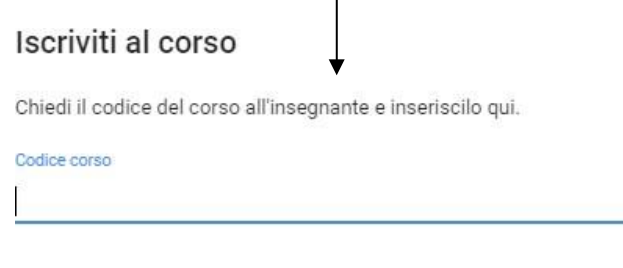

ANNULLA **ISCRIVITI** 

A questo punto sullo schermo comparirà tutto quello che i docenti avranno proposto e caricato nel corso e tutti gli iscritti diventeranno parte della Classroom.

14) Al termine di ogni utilizzo si raccomanda di effettuare sempre il logout, per evitare di lasciare aperta la propria utenza. La procedura per il logout è la seguente. Cliccate sull'icona con l'iniziale dell'account, sempre quella del punto 8  $+$  $\bigoplus$  is

E poi cliccate su "ESCI", ricomparirà la pagina iniziale con l'elenco degli account che ha in memoria quel PC, ma voi sarete correttamente usciti dal vostro e più nessuno potrà accedervi senza la vostra password. Custodite con cura la vostra password, se doveste perderla potrete chiedere una nuova password scrivendo a :

- PER LA SCUOLA PRIMARIA [valentina.azzini@icome.edu.it](mailto:valentina.azzini@icome.edu.it)
- PER LA SCUOLA SECONDARIA [marta.gavazzi@icome.edu.it](mailto:marta.gavazzi@icome.edu.it)

Specificando:

- 1. INDICARE SEMPRE ALL'INTERNO DELL'OGGETTO IL MOTIVO E IL NOME UTENTE (es."Richiesta password mario.rossi@icome.edu.it" );
- 2. SCRIVENDO ALL'INTERNO DEL TESTO DELL'EMAIL NOME UTENTE PLESSO E CLASSE DEL SOGGETTO PER IL QUALE SI CHIEDE ASSISTENZA ( es."si chiede reset password per utente mario.rossi@icome.edu.it alunno mario rossi scuola secondaria Monticelli Brusati classe 1A ecc.")

Vi ricordo che è possibile trovare risposte alle proprie domande o un fondamentale aiuto nell'uso della piattaforma anche attraverso il web alla pagina Google Support:

https://support.google.com/edu/classroom/?hl=it#topic=6020277

che offre davvero preziosi strumenti d'orientamento e costante assistenza. Si consiglia di consultare anche i seguenti link: [https://edu.google.com/intl/it\\_it/?modal\\_active=none](https://edu.google.com/intl/it_it/?modal_active=none) [https://edu.google.com/intl/it\\_it/products/gsuite-for-education/?modal\\_active=none](https://edu.google.com/intl/it_it/products/gsuite-for-education/?modal_active=none)

Si prega sempre e comunque di fare riferimento alla Guida Gsuite e al Regolamento G suite presente sul sito icome.edu.it.

Buon Lavoro a tutti